# 虛擬專屬網路轉置說明會簡報

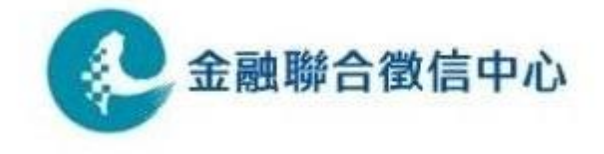

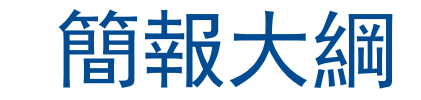

## 1. 現行作業方式

- 2. 線路申請安裝作業流程
- 3. 測試方式說明
- 4. 上線方式說明

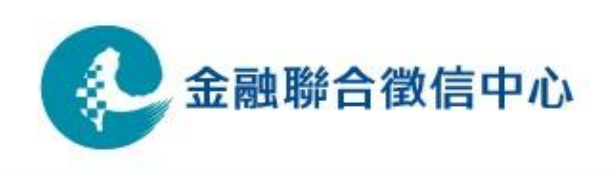

## 現行作業方式

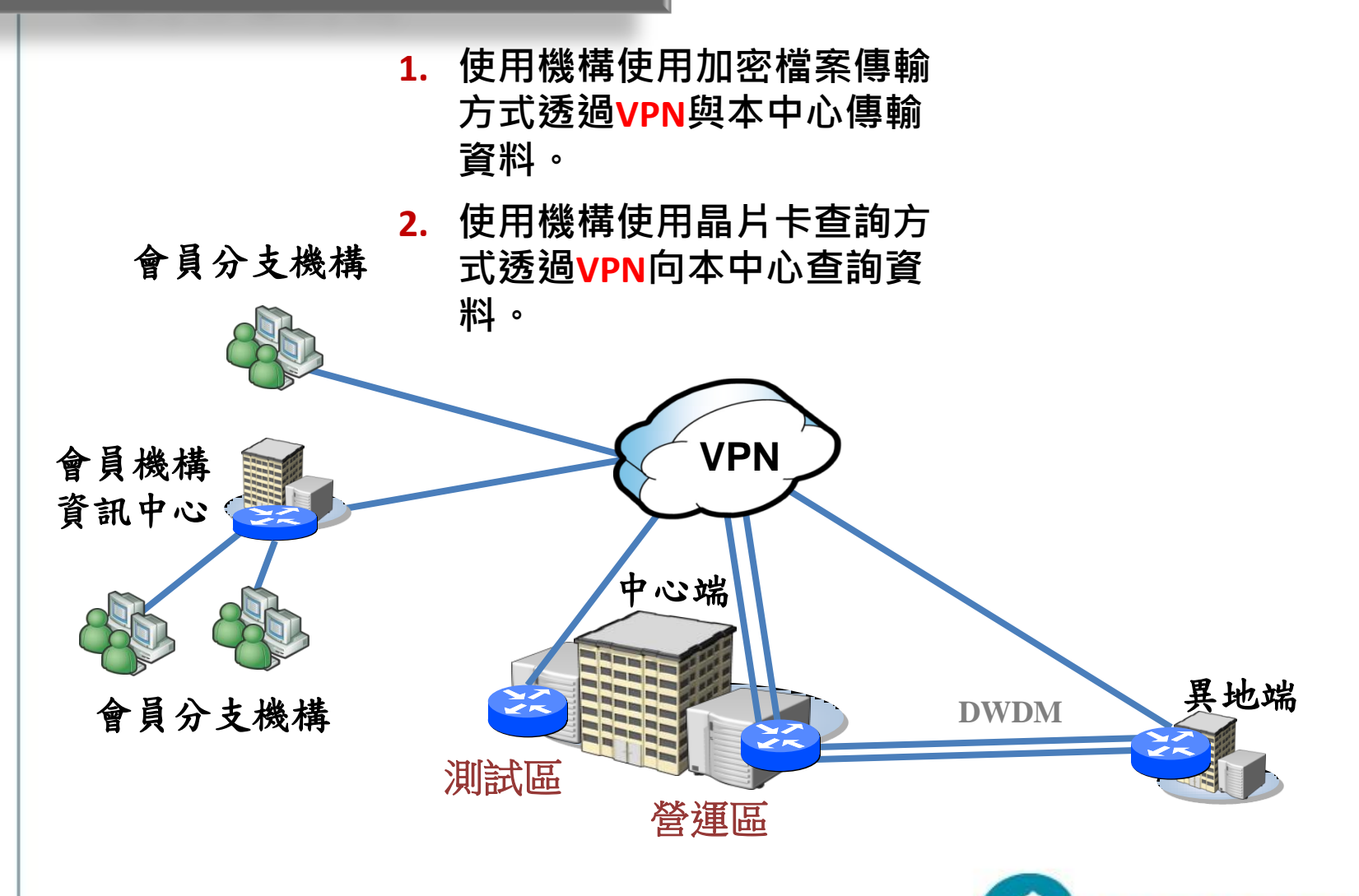

金融聯合徵信中心

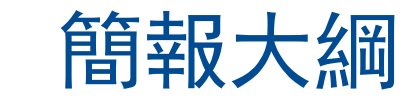

## 1. 現行作業方式

- 2. 線路申請安裝作業流程
- 3. 測試方式說明
- 4. 上線方式說明

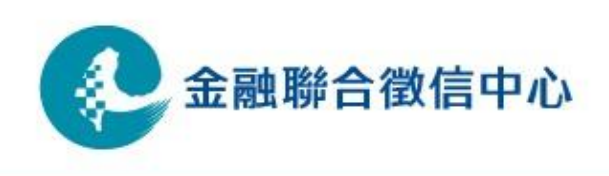

## 線路申請安裝作業流程

1.使用機構至本中心官網下載網路申請表 2.使用機構填寫網路申請表寄至本中心 3.本中心配發IP後將申請書寄至中華電信 4.中華電信產生正式線路安裝申請書寄給本中心聯絡窗口 5.本中心將正式線路安裝申請書寄給使用機構 6.使用機構於正式線路安裝申請書用印 7.使用機構將正式線路安裝申請書寄給中華電信 8.使用機構與中華電信約定安裝時間 9.使用機構與本中心進行線路測試.山華雷信 本中心 金融聯合徵信中心 使用機構

## 線路申請安裝作業流程

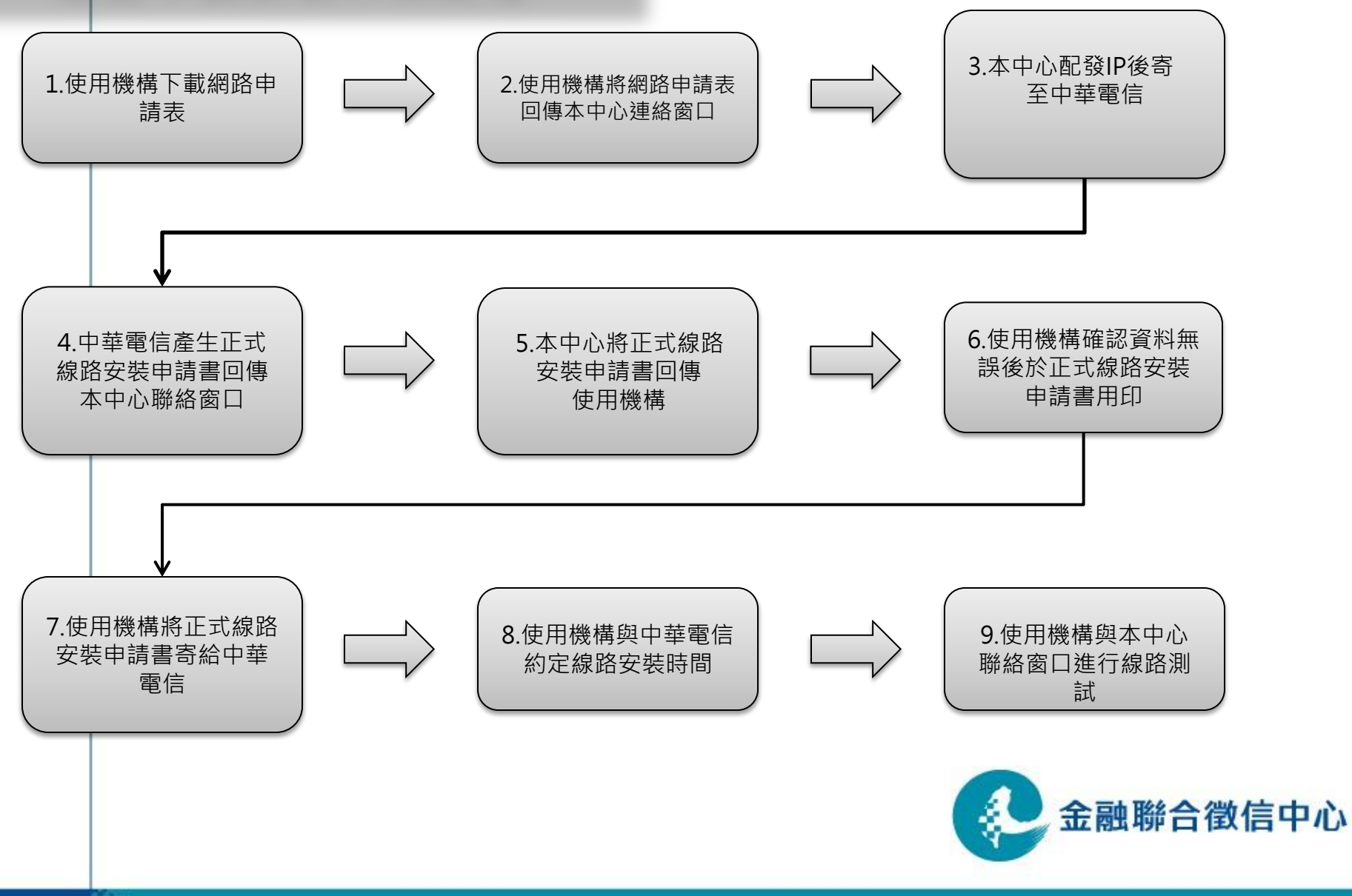

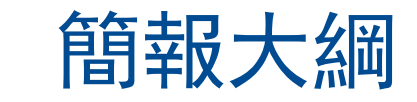

- 1. 現行作業方式
- 2. 線路申請安裝作業流程
- 3. 測試方式說明
- 4. 上線方式說明

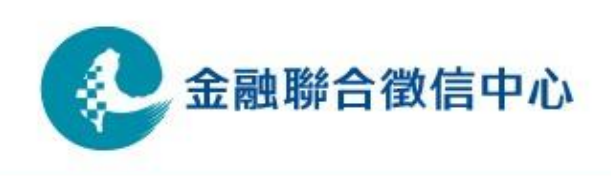

<span id="page-7-0"></span>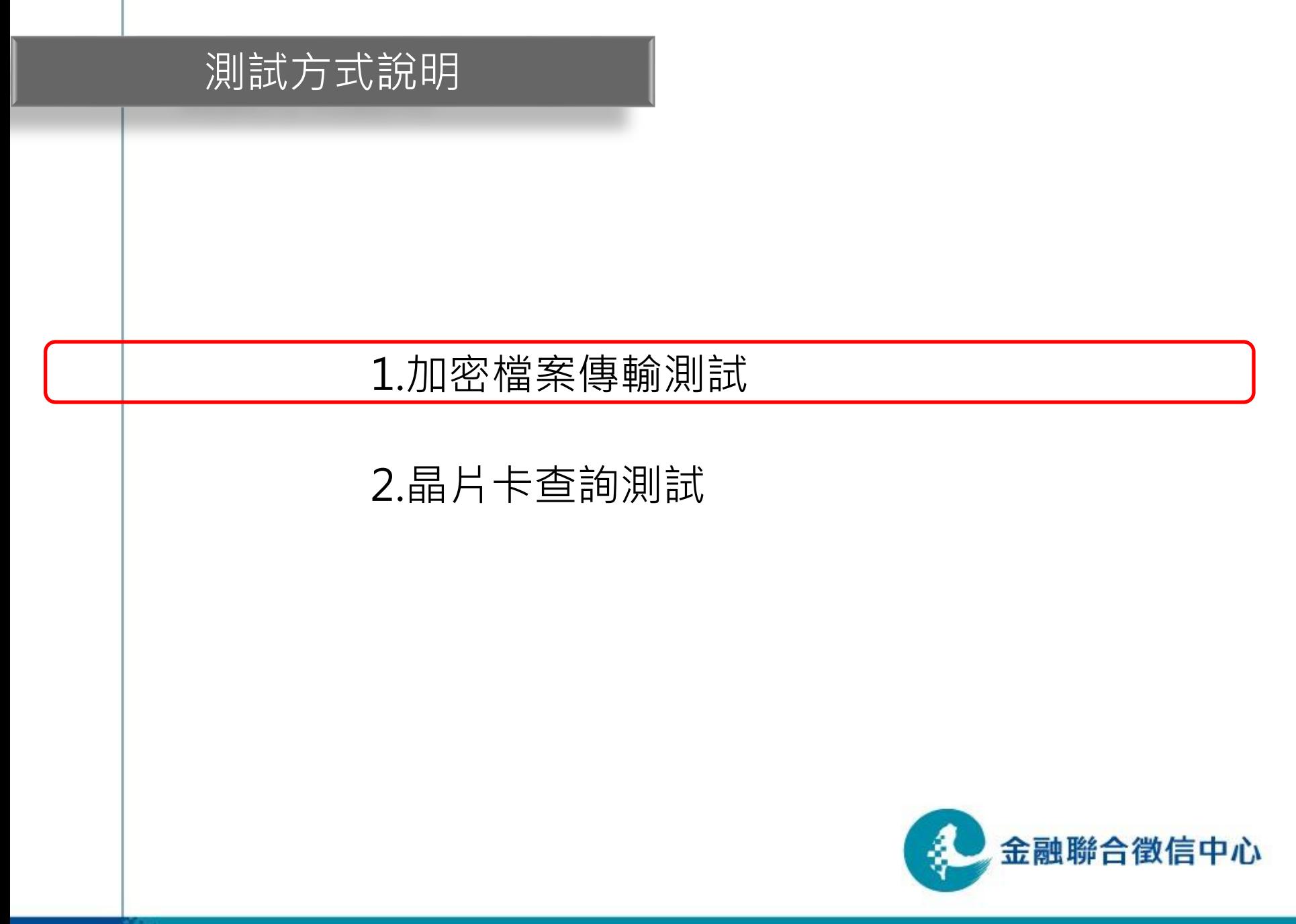

## 加密檔案傳輸測試方式說明(1/10)

- 本中心加密檔案傳輸伺服器IP位址 測試IP: 172.31.201.125
- 如貴單位無使用NAT則查詢電腦IP需改為本中心配發 之IP
- <span id="page-8-0"></span>• 如貴單位有架設防火牆, 請告知貴單位管理人員, 針 對本中心加密檔案傳輸伺服器IP位址開放雙向TCP 9981及9982 port; 針對臺網憑證安控模組伺服器IP 位址(10.18.16.41)開放單向TCP 80及443 port

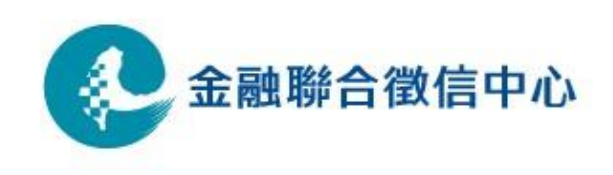

# 加密檔案傳輸測試方式說明(2/10)

- 加密檔案傳輸(CD傳檔程式)測試環境連線設定
	- CD Admin tool Host/IP 設定
	- 點選stop將Admin tool 服務停止

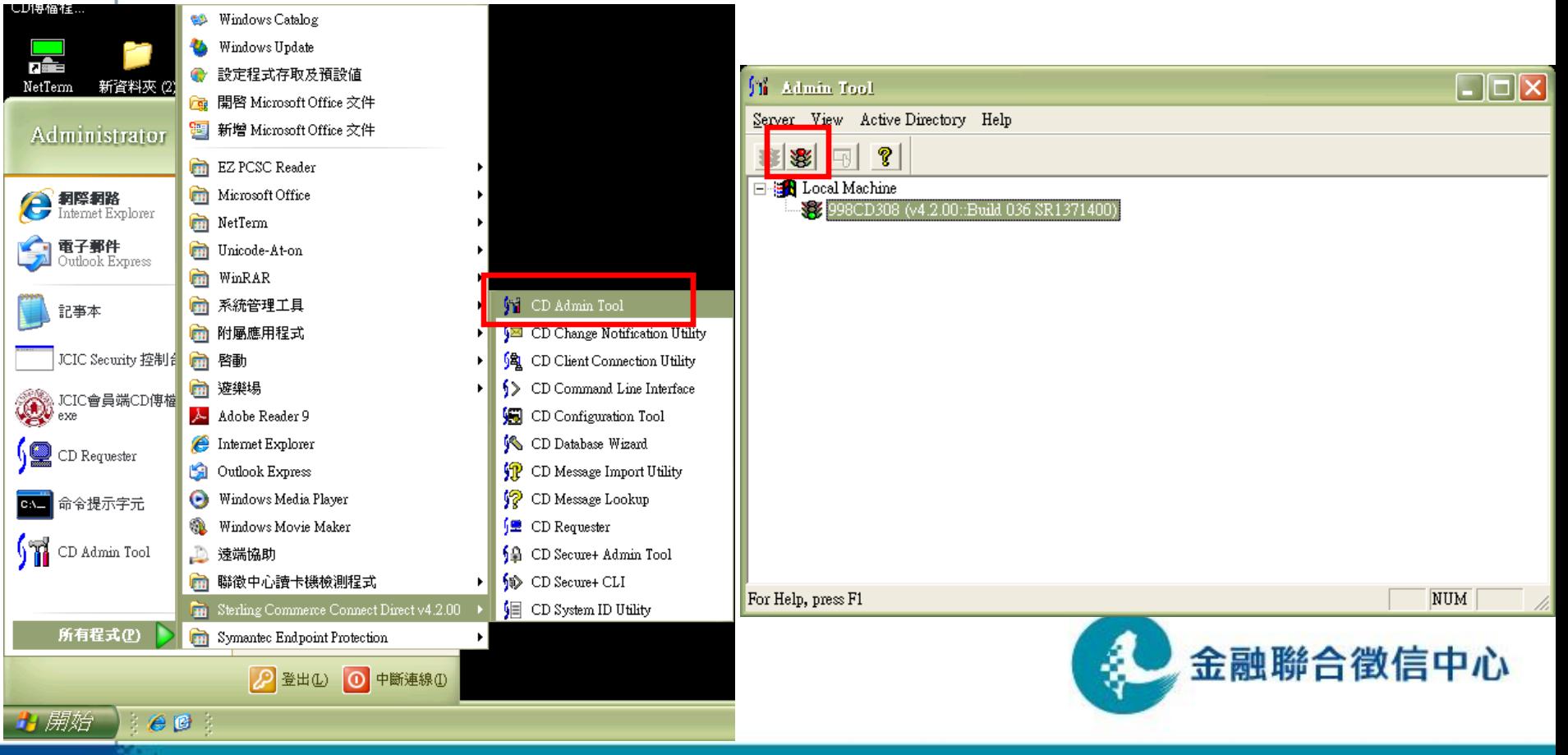

## 加密檔案傳輸測試方式說明(3/10)

- 加密檔案傳輸(CD傳檔程式)測試環境連線設定
	- CD Admin tool Host/IP 設定
	- 如貴單位有使用NAT, 則IP位址設定為本機IP; 無使用NAT, 則IP位址設定為中心配發之IP

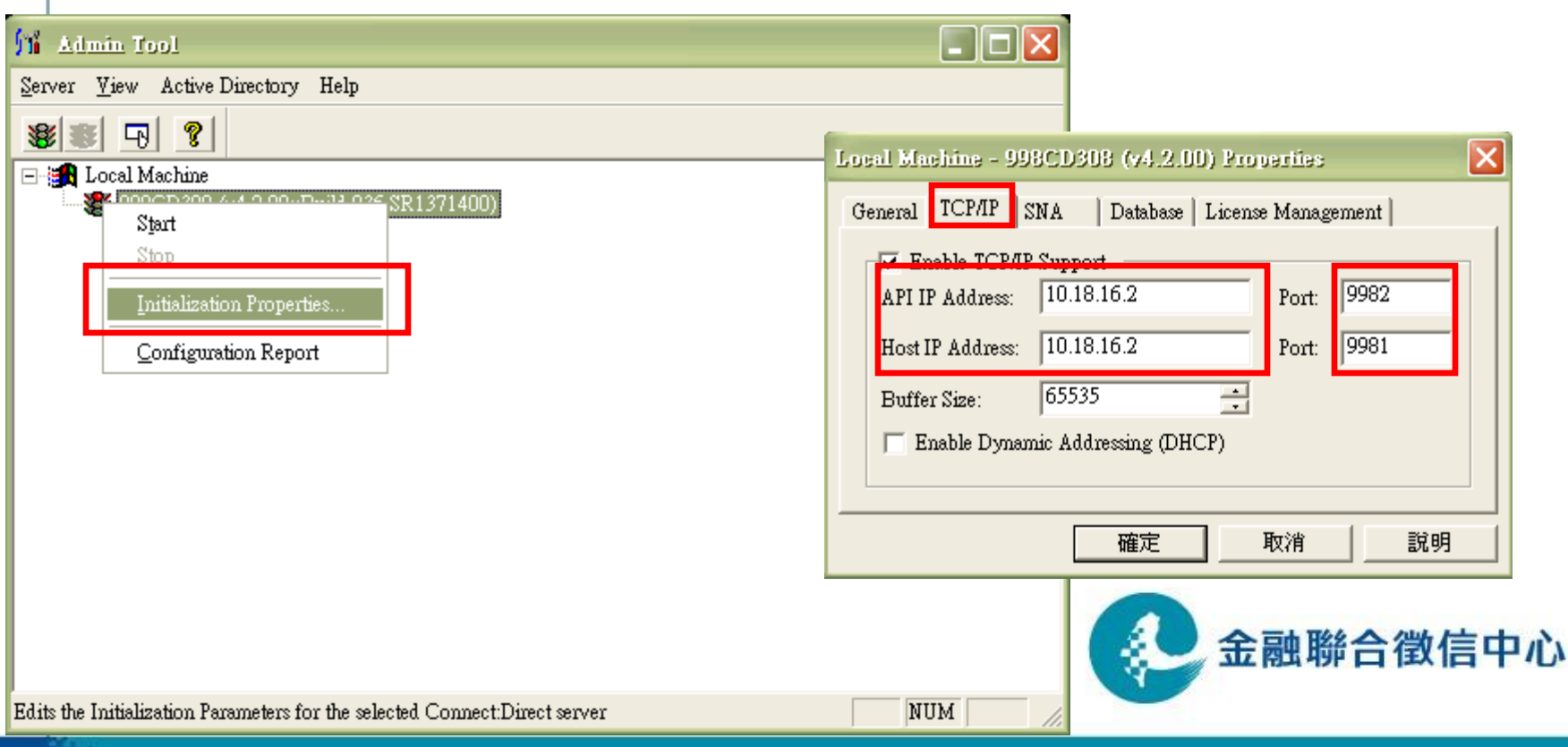

# 加密檔案傳輸測試方式說明(4/10)

- 加密檔案傳輸(CD傳檔程式)測試環境連線設定
	- CD Requester Host/IP 設定
	- 使用NAT時請指定為本機IP, 無使用NAT時則為本中心配發之IP

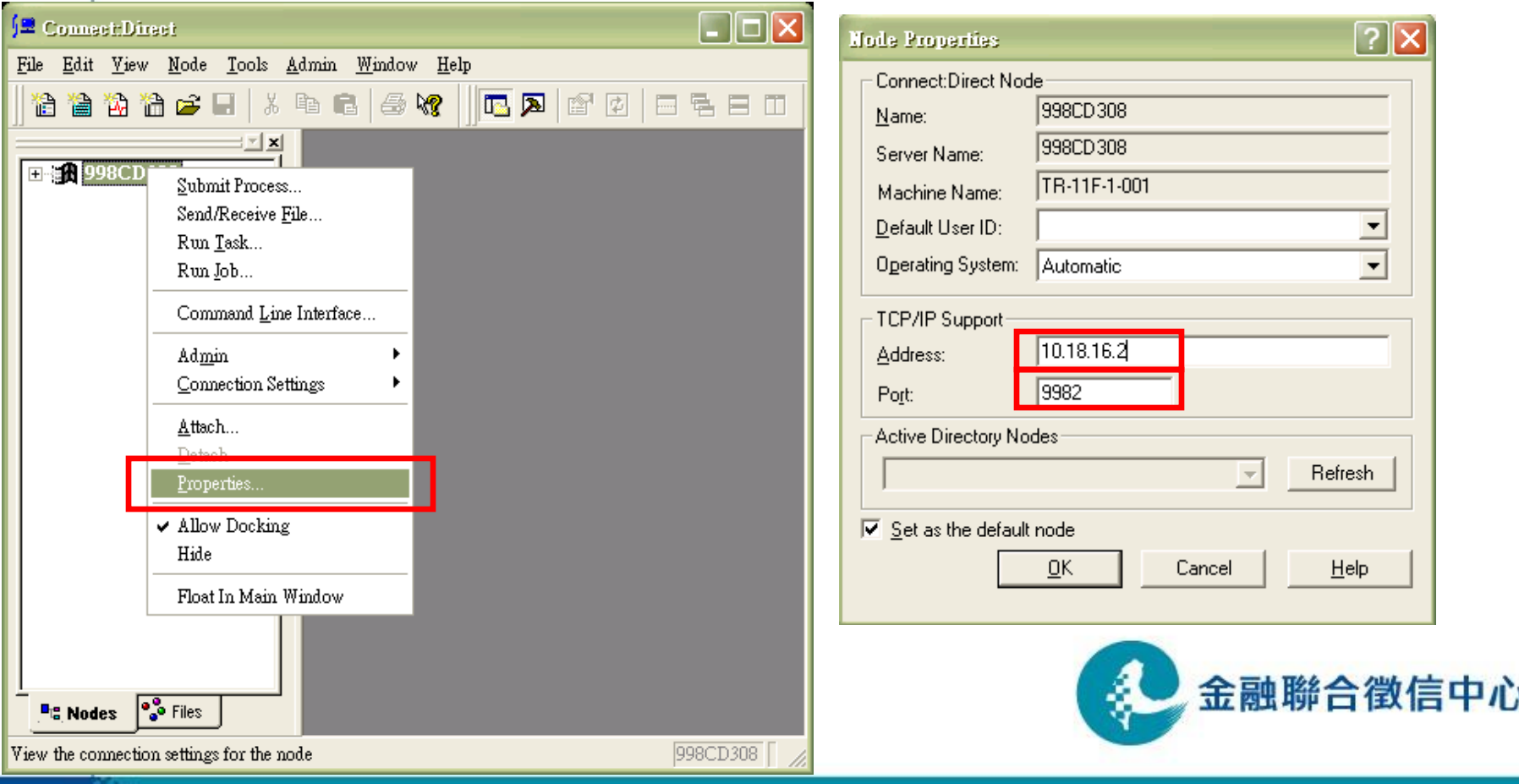

# 加密檔案傳輸測試方式說明(5/10)

- 加密檔案傳輸(CD傳檔程式)測試環境連線設定
	- C:\JCIC\UI\config\sip.txt 內容設定(本中心CD測試機IP)
	- C:\JCIC\UI\config\lip.txt 內容設定(本機IP或本中心配發之IP)

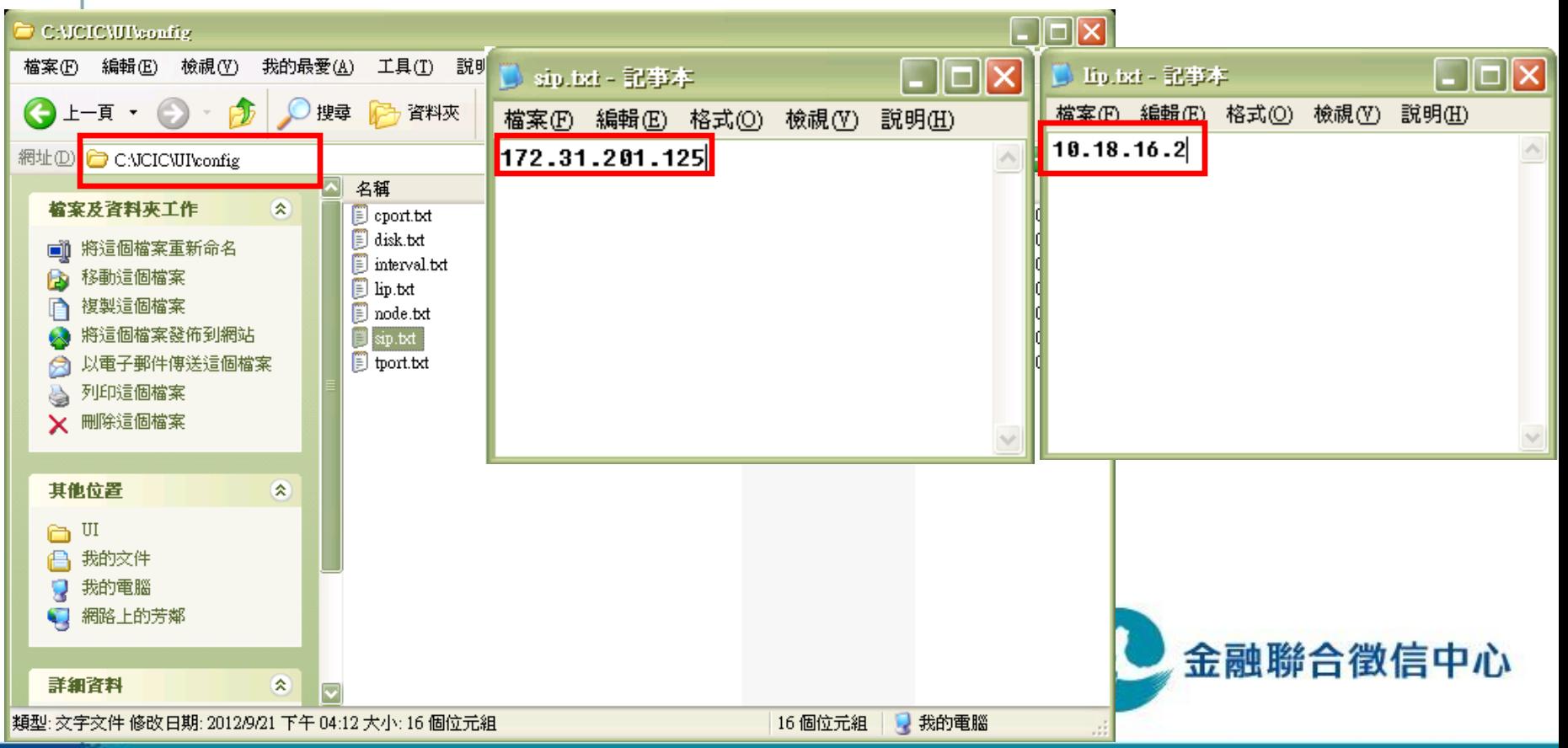

## 加密檔案傳輸測試方式說明(6/10)

15

- 加密檔案傳輸(CD傳檔程式)測試環境連線設定
	- CD netmap Host/IP 設定
	- CDCENTER 進行測試時,請指定為本中心測試IP
	- 使用機構CD帳號請指定為本機IP(有NAT)或本中心配發之IP(無NAT)

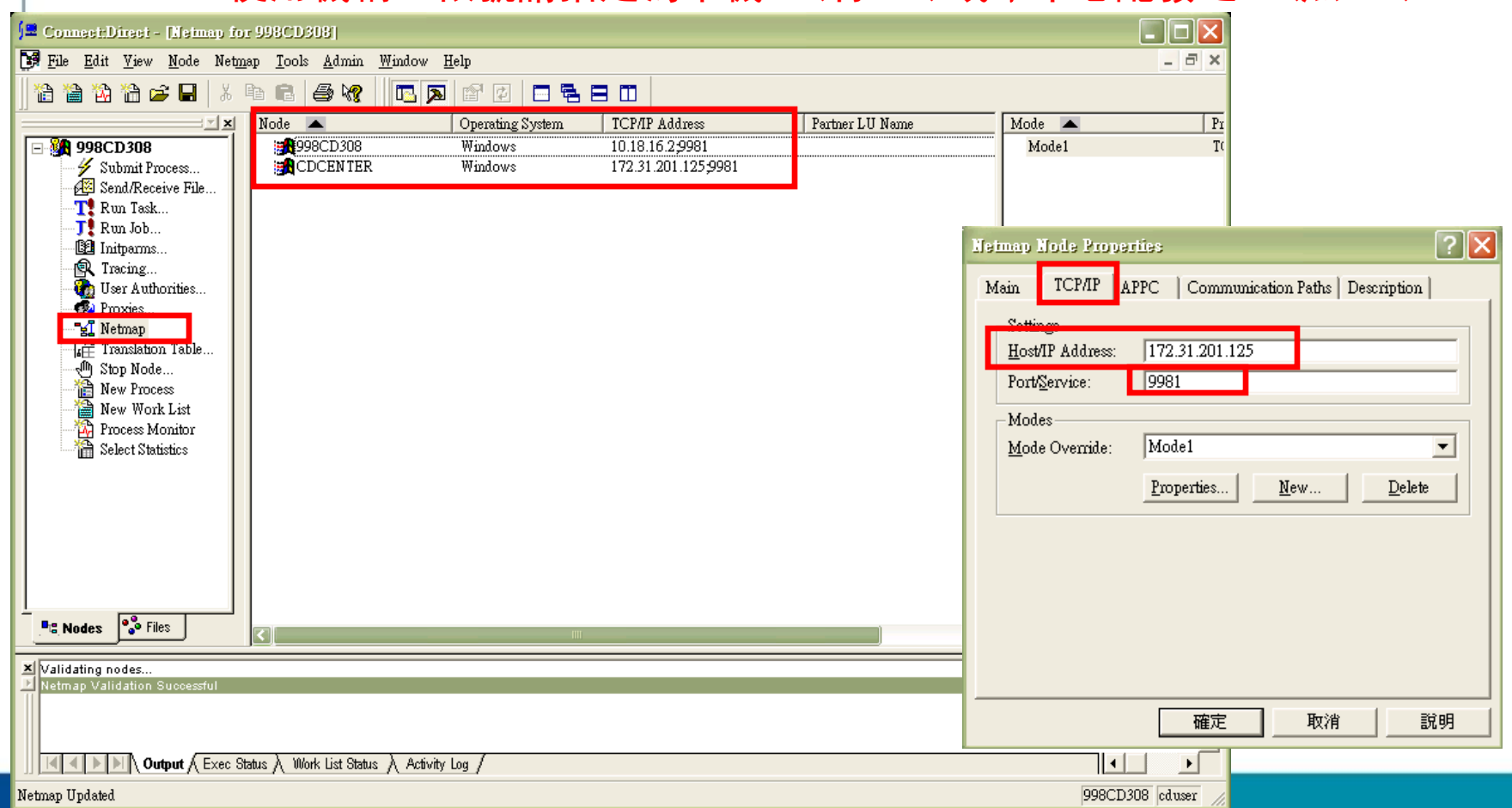

## 加密檔案傳輸測試方式說明(7/10)

- 在C:\Windows\System32\drivers\etc\hosts 中新增以下臺網設 定
	- 10.18.16.41 ssl\_eval.taica.com.tw
	- 10.18.16.41 [www.twca.com.tw](http://www.twca.com.tw/)
	- 10.18.16.41 itax.twca.com.tw

CAWINDOWS'system32Mrivers\etc 檔案(F) 編輯(E) 檢視(Y) 我的最愛(A) 工具(I) 說明(H) 

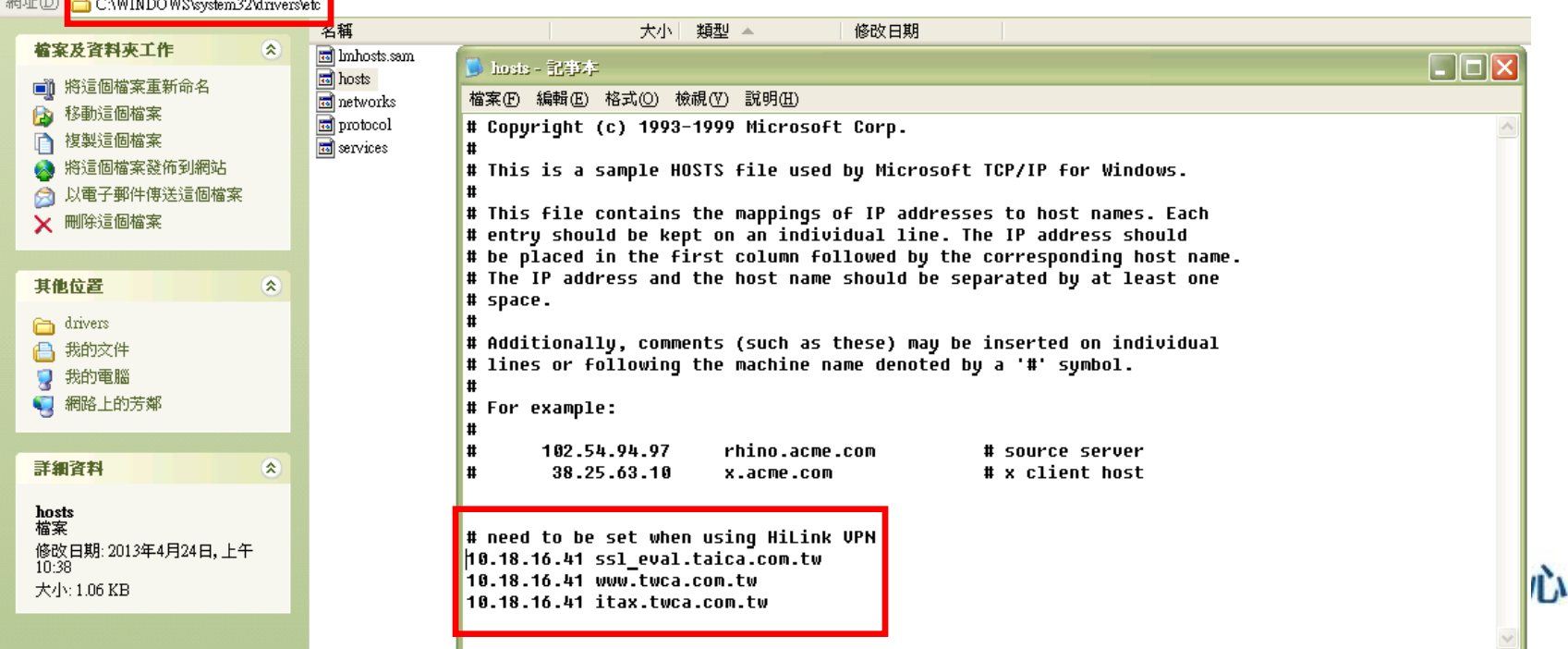

## 加密檔案傳輸測試方式說明(8/10)

- 聯繫本中心人員執行測試
	- 開啟光碟片,於測試個案目錄中找到 b2j\_test.b2j 檔案, 複製檔案至加密目錄(例如 C:\BANKFILE\_E\TOJCIC)

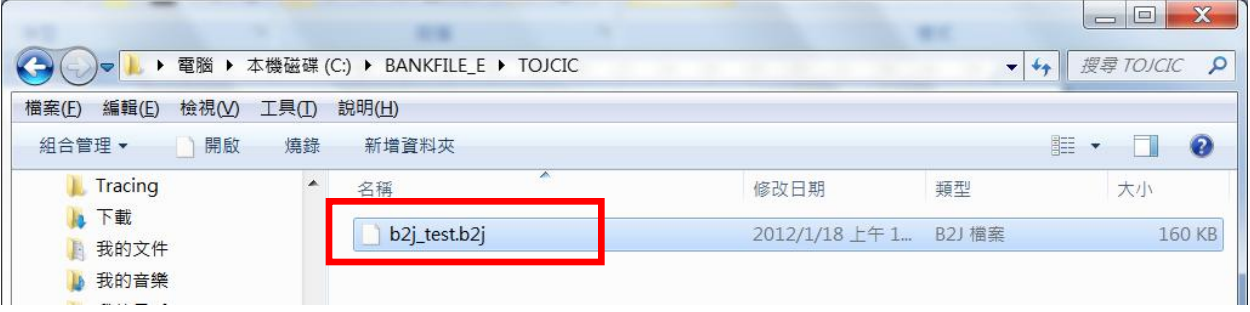

• 經過約10秒鐘後, 觀察CD上傳目錄(例如 C:\BANKFILE \TOJCIC),此時該目錄應有 b2j\_test.b2j.p7 檔案。

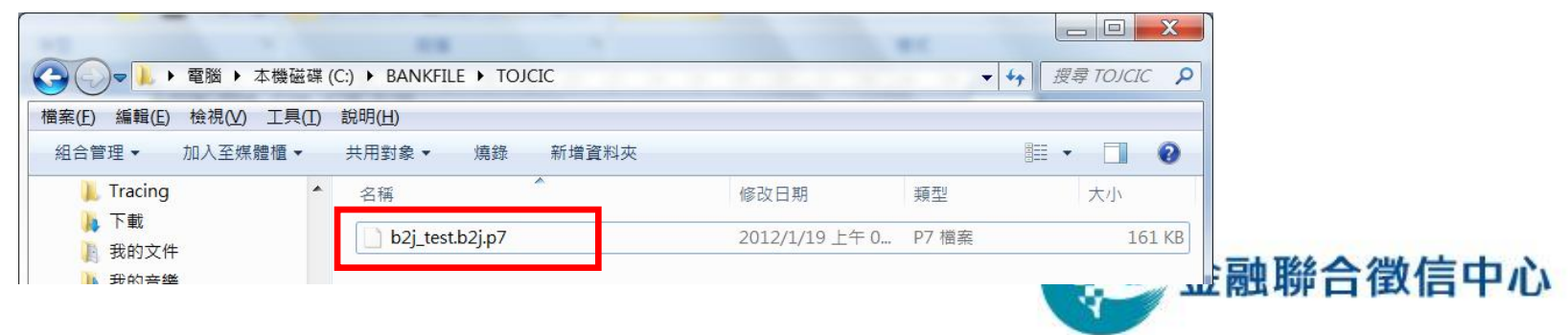

### 加密檔案傳輸測試方式說明(9/10)

• 加密檔案傳輸(CD傳檔程式)之操作介面將該檔案上傳至本中 心,本中心人員比對檔案

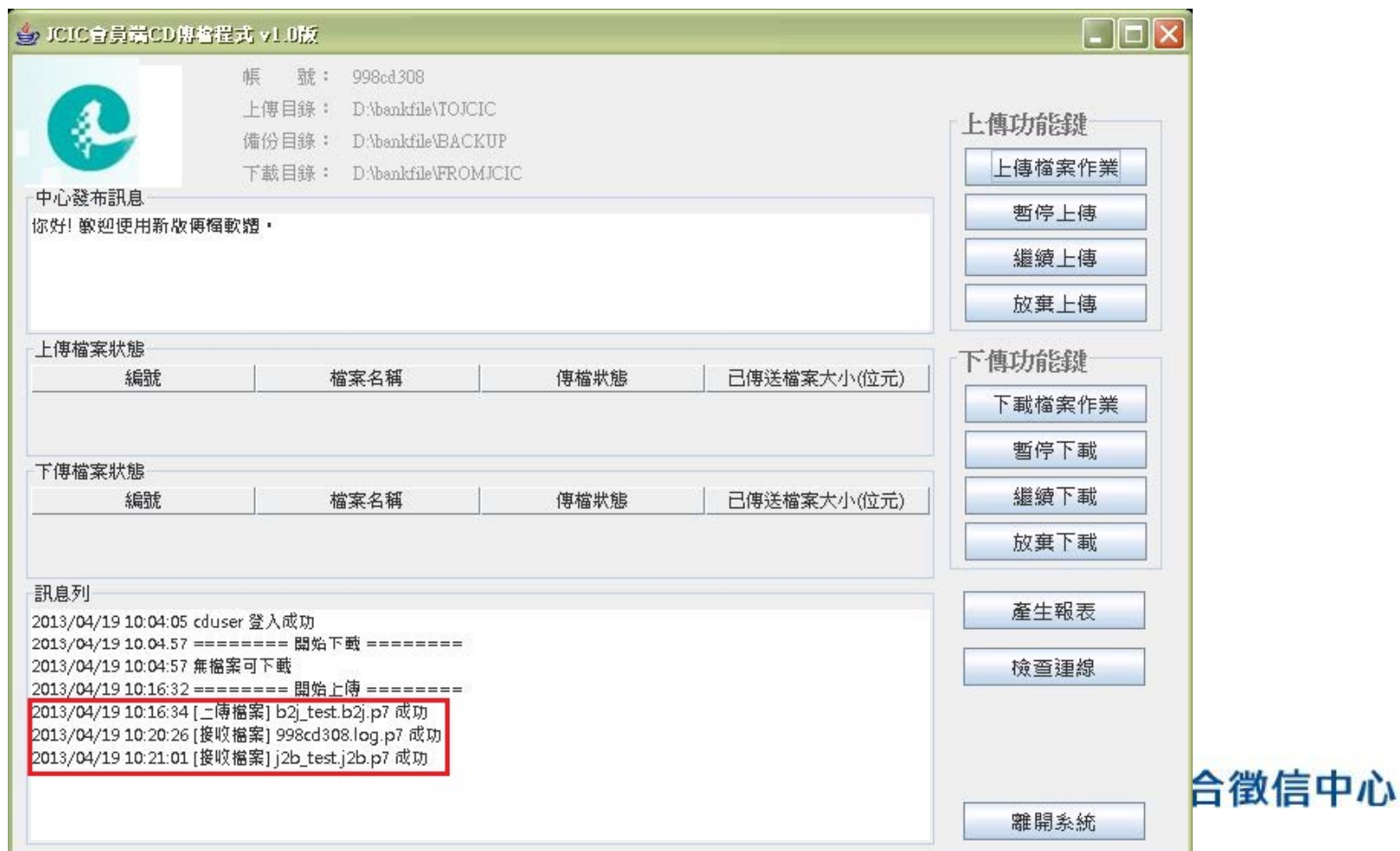

## 加密檔案傳輸測試方式說明(10/10)

• 完成檔案下載後, 請等待經過約10秒鐘時間, 觀察解密目錄(例如 C:\BANKFILE\_E \FROMJCIC),此時應有「j2b\_test.j2b」檔案。 代表所接受的本中心加密簽章保護之檔案已經順利解密成功。

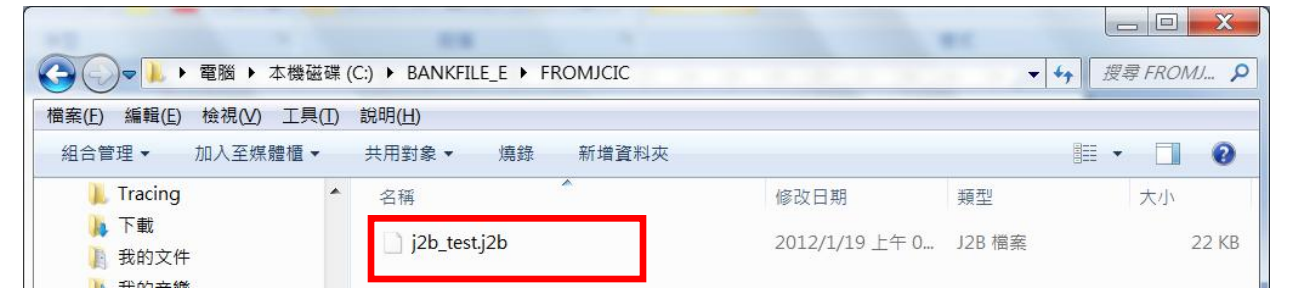

• 開啟「命令提示字元」,輸入 comp 指令比對j2b\_test.j2b與光碟 內測試個案之 j2b test.j2b , 出現「檔案比較無誤」之字樣, 代 表檔案正確無誤,測試完成。

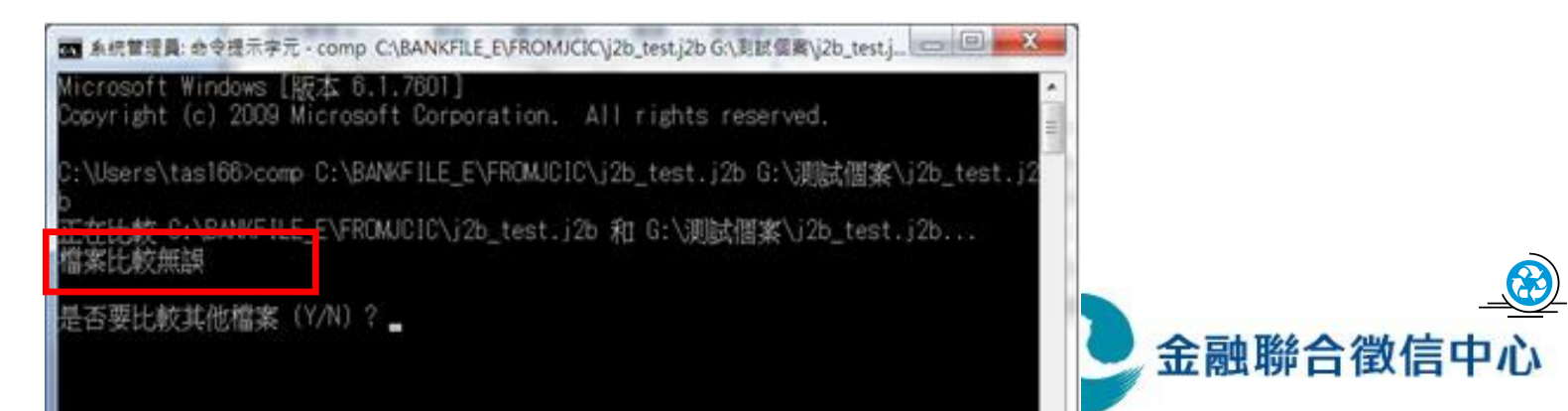

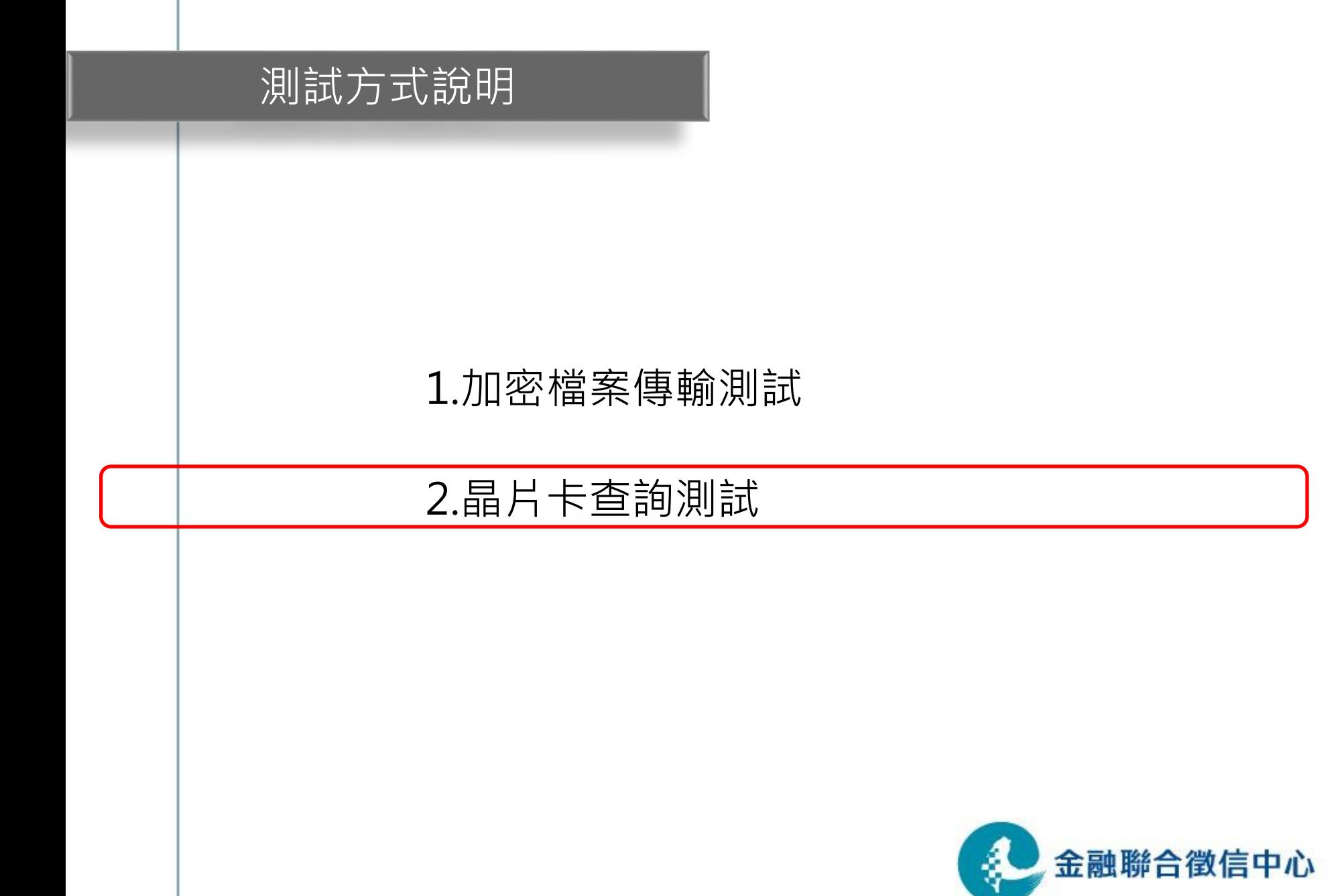

# 晶片卡查詢測試方式說明(1/5)

- 本中心晶片卡查詢伺服器IP位址 測試IP: 172.31.201.111
- 如貴單位無使用NAT則查詢電腦IP需改為本中心配發 之IP
- 至本中心網站下載晶片卡查詢測試申請書,申請測試 用讀卡機及晶片卡。
- <span id="page-19-0"></span>• 如貴單位有架設防火牆,請告知貴單位管理人員, 針對本中心晶片卡查詢伺服器IP位址開放TCP 443 port

![](_page_19_Picture_5.jpeg)

# 晶片卡查詢測試方式說明(2/5)

- 開啟瀏覽器,在網址內輸入以下網 址[https://172.31.201.](https://172.31.201.111/jinqt)202/jinq2
- 帳號輸入測試共用帳號 998WS999

![](_page_20_Picture_33.jpeg)

# 晶片卡查詢測試方式說明(3/5)

- 若無申請測試晶片卡或測試讀卡機,則測試至此即可
- 確認IP位址為本中心所配發之IP位址,則線路測試完成

![](_page_21_Picture_28.jpeg)

#### 晶片卡查詢測試方式說明(4/5)

– . <del>.⊬</del>

• 至本中心網頁下載晶片卡查詢測試申請書

財團法人金融聯合徵信中心。 晶片卡查詢測試申請書。

 $\overline{1}$ 

![](_page_22_Picture_32.jpeg)

徵信中心

24

## 晶片卡查詢測試方式說明(5/5)

- 使用測試晶片卡及讀卡機登入,出現「晶片卡已經驗證完成」之 字樣,代表晶片卡查詢服務正常啟動,測試完成
- 請將測試晶片卡及測試讀卡機寄回本中心

![](_page_23_Picture_28.jpeg)

![](_page_23_Picture_4.jpeg)

![](_page_24_Picture_0.jpeg)

- 1. 現行作業方式
- 2. 線路申請安裝作業流程
- 3. 測試方式說明

4. 上線方式說明

![](_page_24_Picture_5.jpeg)

![](_page_25_Figure_0.jpeg)

#### 加密檔案傳輸上線方式說明(1/7)

- 聯徵中心加密檔案傳輸伺服器IP位址 正式IP: 172.31.200.125
- 如貴單位無使用NAT則查詢電腦IP需改為本中心配發 之IP
- <span id="page-26-0"></span>• 如貴單位有架設防火牆, 請告知貴單位管理人員, 針 對本中心加密檔案傳輸伺服器IP位址開放雙向TCP 9981及9982 port ; 針對臺網憑證安控模組伺服器IP 位址(10.18.16.41)開放單向TCP 80及443 port

![](_page_26_Picture_4.jpeg)

## 加密檔案傳輸上線方式說明(2/7)

- 加密檔案傳輸(CD傳檔程式)正式環境連線設定
	- CD Admin tool Host/IP 設定
	- 如貴單位有使用NAT, 則IP位址設定為本機IP; 無使用 NAT, 則IP位址設定為本中心配發之IP

![](_page_27_Picture_51.jpeg)

# 加密檔案傳輸上線方式說明(3/7)

- 加密檔案傳輸(CD傳檔程式)正式環境連線設定
	- CD Requester Host/IP 設定
	- 使用NAT時請指定為本機IP, 無使用NAT時則為本中心配發之IP

![](_page_28_Picture_43.jpeg)

## 加密檔案傳輸上線方式說明(4/7)

- 加密檔案傳輸(CD傳檔程式)正式環境連線設定
	- CD netmap Host/IP 設定
	- C:\JCIC\UI\config\sip.txt 內容設定(本中心CD正式機IP)
	- C:\JCIC\UI\config\lip.txt 內容設定(本機IP或本中心配發之IP)

![](_page_29_Picture_54.jpeg)

## 加密檔案傳輸上線方式說明(5/7)

32

- 加密檔案傳輸(CD傳檔程式)正式環境連線設定
	- CD netmap Host/IP 設定
	- CDCENTER IP改為 172.31.200.125
	- 使用機構CD帳號請指定為本機IP(有NAT)或本中心配發之IP(無NAT)

![](_page_30_Picture_53.jpeg)

#### 加密檔案傳輸上線方式說明(6/7)

- 在C:\Windows\System32\drivers\etc\hosts 中新增以下臺網設 定
	- 10.18.16.41 ssl\_eval.taica.com.tw
	- 10.18.16.41 [www.twca.com.tw](http://www.twca.com.tw/)
	- 10.18.16.41 itax.twca.com.tw

C:\WINDOWS\system32\drivers\etc

檔案(E) 編輯(E) 檢視(Y) 我的最愛(A) 工具(T) 說明(H)

◎搜尋

,資料夾 <mark>[ ] ]</mark> -

 $Q \perp \neg \overline{A} \cdot \bigcirc$ 網址(D) C:\WINDOWS\system32\drivers\etc 名稱 大小 | 類型 ▲ 修改日期 棺家及咨料夾工作 交 in Imhosts.sam  $\Box$ ok D hosts - 記事本 **a** hosts ■ 將這個檔案重新命名 檔案(F) 編輯(E) 格式(O) 檢視(Y) 說明(H) **a** networks 2 移動這個檔案 **a** protocol # Copyright (c) 1993-1999 Microsoft Corp. □ 複製這個檔案 **to** services # ● 將這個檔案發佈到網站 # This is a sample HOSTS file used by Microsoft TCP/IP for Windows. ◎ 以電子郵件傳送這個檔案 Ħ # This file contains the mappings of IP addresses to host names. Each X 刪除這個檔案 # entry should be kept on an individual line. The IP address should # be placed in the first column followed by the correspondinq host name. # The IP address and the host name should be separated by at least one 其他位置 交 # space. Ħ drivers # Additionally, comments (such as these) may be inserted on individual 4 我的文件 # lines or following the machine name denoted by a '#' symbol. ■ 我的電腦 # ● 網路上的芳鄰 # For example: 102.54.94.97 rhino.acme.com # source server # 詳細資料 交 38.25.63.10 x.acme.com # x client host hosts 檔案 # need to be set when using HiLink UPN 修改日期: 2013年4月24日,上午 10.18.16.41 ssl eval.taica.com.tw  $10:38$ 10.18.16.41 www.twca.com.tw 大小: 1.06 KB 10.18.16.41 itax.twca.com.tw

#### 加密檔案傳輸上線方式說明(7/7)

- 本中心與使用機構安排上線時程
- 上線時間預計為每月安排4次,每週週一執行
- 請使用機構上線前發文給本中心告知上線當日需變更 加密檔案傳輸IP

![](_page_32_Picture_4.jpeg)

![](_page_33_Picture_0.jpeg)

# 晶片卡查詢上線方式說明(1/4)

- 本中心晶片卡查詢伺服器IP位址 正式IP: 172.31.200.202
- <span id="page-34-0"></span>• 如貴單位有架設防火牆, 請告知貴單位管理人員, 針 對本中心晶片卡查詢伺服器IP位址開放TCP 443 port

![](_page_34_Picture_3.jpeg)

# 晶片卡查詢上線方式說明(2/4)

• 開啟瀏覽器,在網址內輸入以下網址 <https://172.31.200.202/jinq>2

![](_page_35_Picture_22.jpeg)

# 晶片卡查詢上線方式說明(3/4)

• 使用正式晶片卡及讀卡機登入,出現「晶片卡已經驗證完成」之 字樣, 代表晶片卡查詢服務正常啟動

![](_page_36_Picture_2.jpeg)

## 晶片卡查詢上線方式說明(4/4)

• 使用機構於防火牆及IP設定完成後,請使用晶片卡及 讀卡機登入查詢網頁至少一次,以使本中心掌握轉換 進度

![](_page_37_Picture_2.jpeg)

![](_page_38_Picture_0.jpeg)

Q&A

![](_page_38_Picture_2.jpeg)